# Docrobot

**ИНСТРУКЦИЯ** 

**Возвраты**

**Версия 1.19.X** 2021 | docrobot.ru

## **Возвраты. Настройка.**

Для добавления шаблонов в "Настройка документов" – "Входящие " выбираем "Добавить новый формат онлайн", снимаем фильтры и загружаем шаблоны.

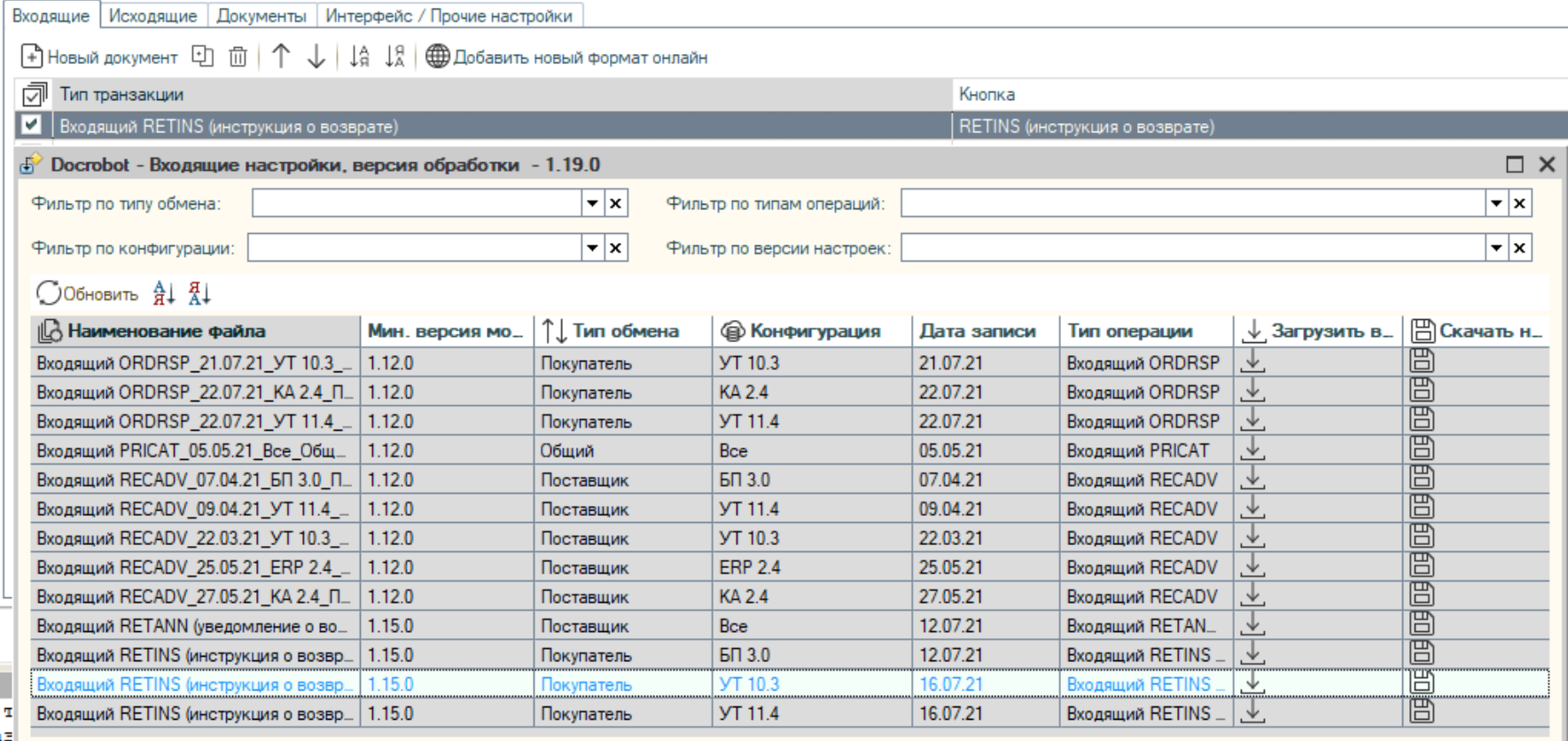

 $\mathsf{t}\mathsf{B}$ 

Закрыть

### **Возвраты. Настройка.**

Далее во вкладке "Настройка документов" – "Исходящие " выбираем "Добавить новый формат онлайн", снимаем фильтры и загружаем шаблоны.

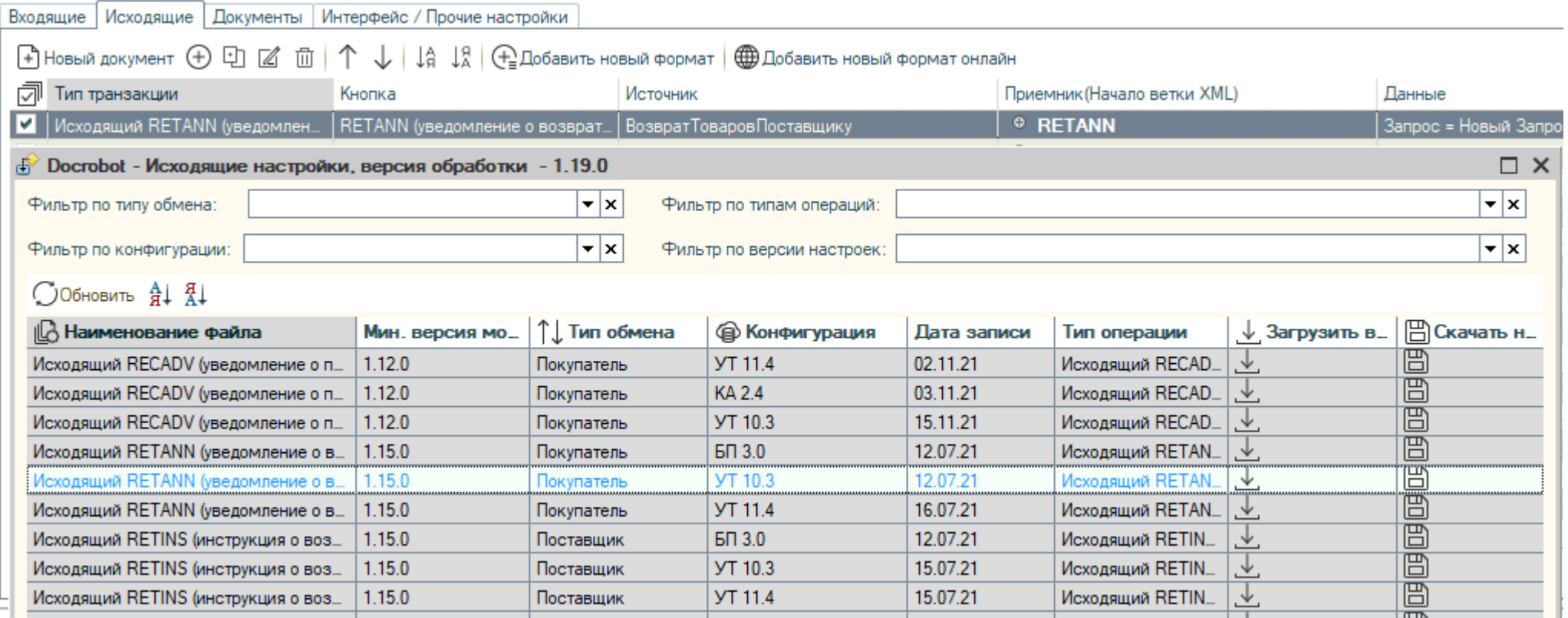

### **Возвраты. Настройка.**

Следующий шаг в "Настройка документов" - "Документы" выбираем "Добавить новый формат онлайн", снимаем фильтры и загружаем шаблоны.

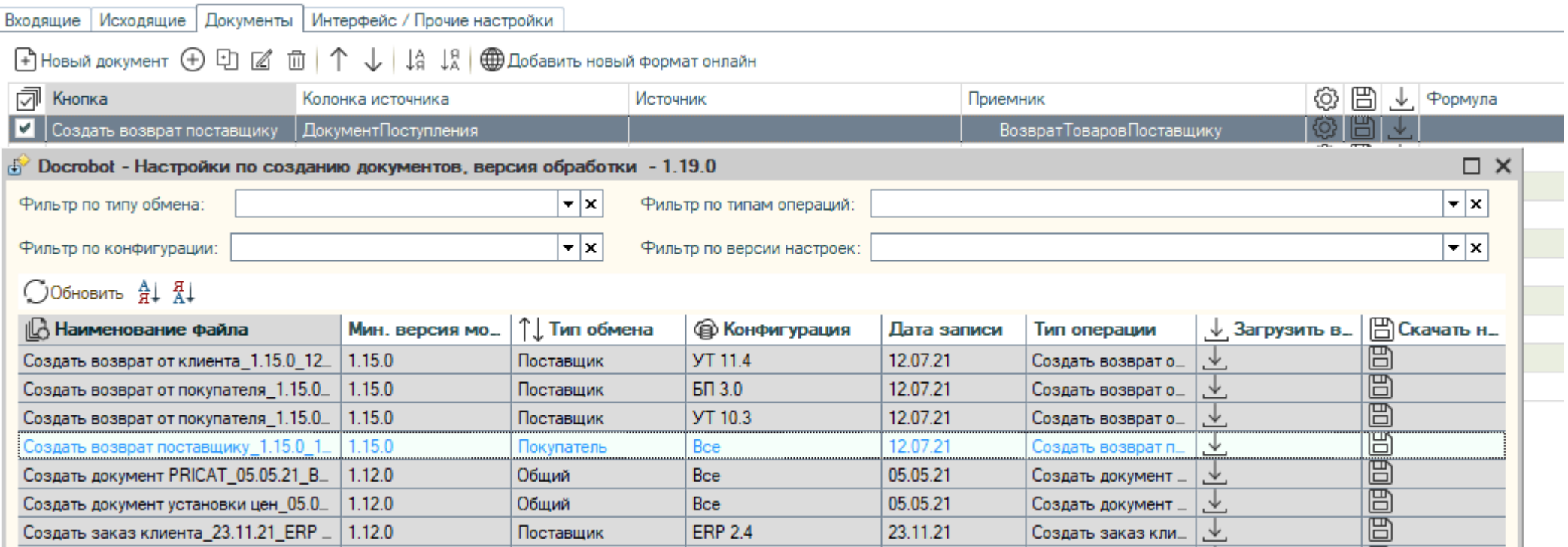

### **Возвраты**

Для создания возвратов поставщику используется кнопка «Документы» - «Создать возврат поставщику».

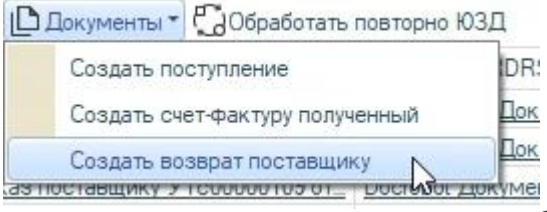

Документ будет отображен в колонке «Возврат товаров поставщику» и в Цепочке документов. Для его проведения используем все известные способы, либо используем настройку "Отправлять не проведённые".<br>
<del>• Ф</del> Покупатель | Неструктурированные документы | © Прайс-лист

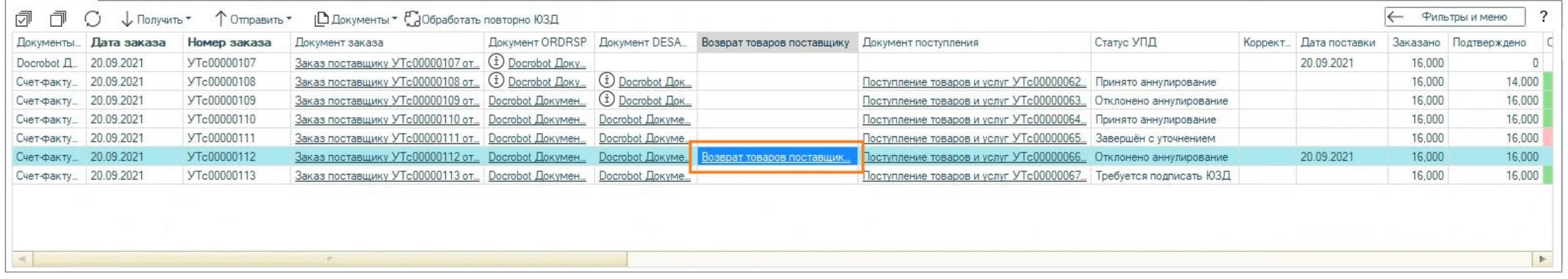

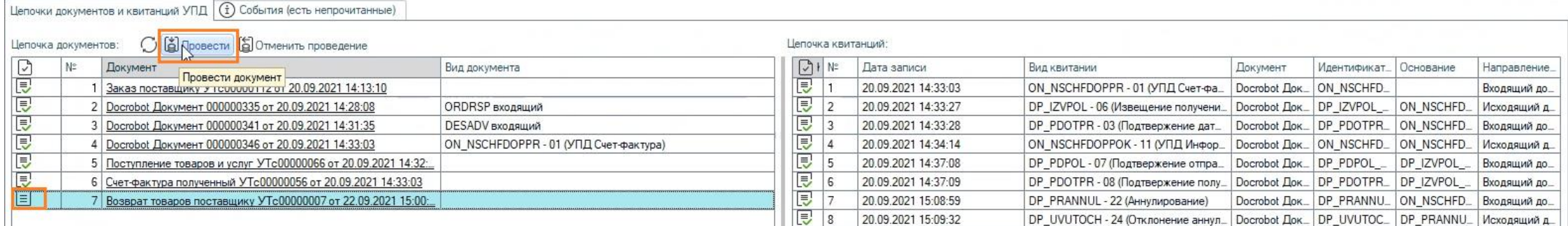

Docrobot **POWERED BY E-COM** 

Техническая Поддержка support@docrobot.ru

#### **Возвраты**

Чтобы отправить документ получателю выбираем «Отправить» – «RETANN»:

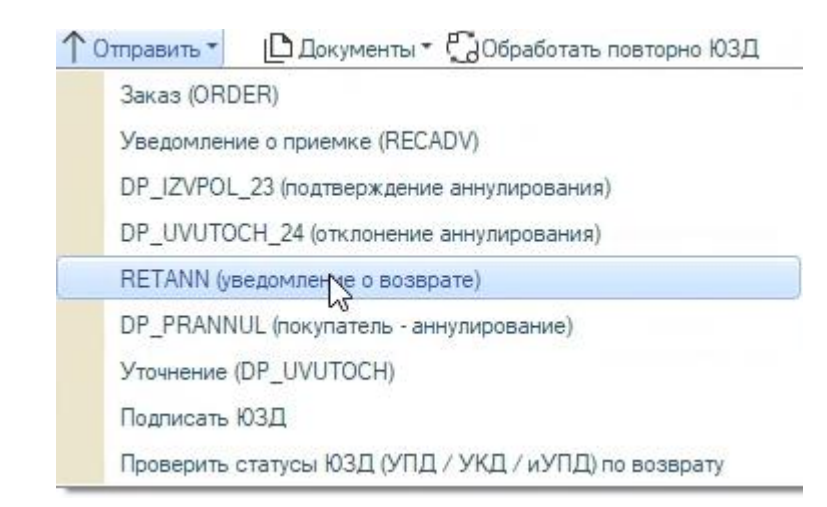

В столбце «Статус RETANN» будет отображен новый статус:

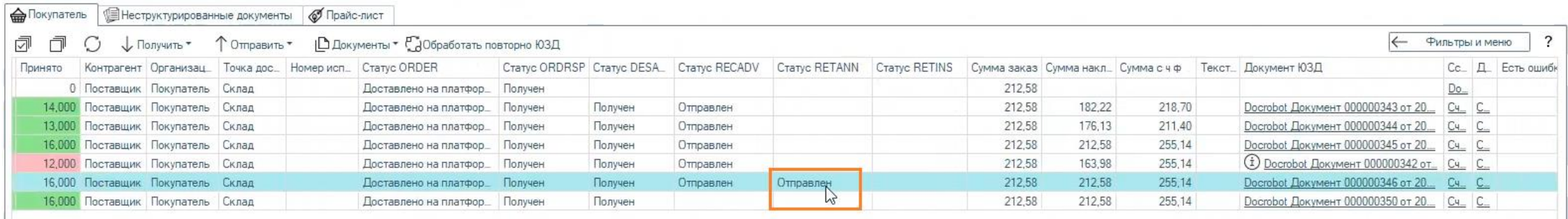

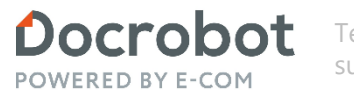

Техническая Поддержка support@docrobot.ru

## **Возвраты**

Чтобы получить документ от поставщика выбираем «Получить» – «RETINS (инструкция о возврате)»:

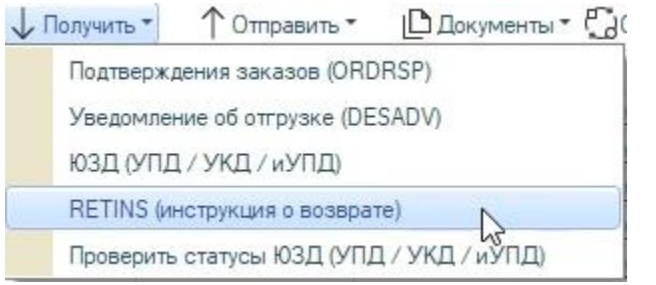

#### Статусы будут обновлены:

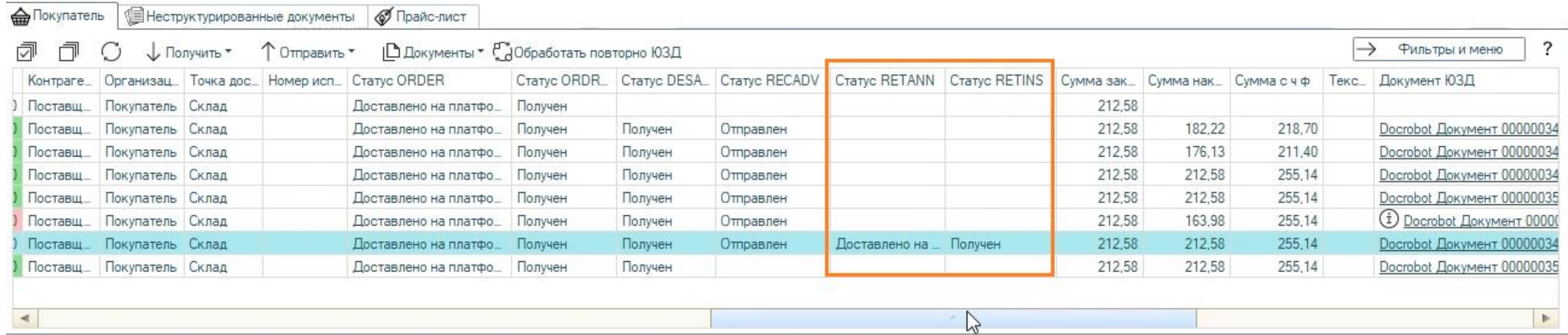

Модуль 1С